# **myKarmanoschart**

With My Karmanos Chart, you can access your medical information 24 hours a day, seven days a week. Review clinical summaries and care instructions about recent visits. And, get lab results. My Karmanos Chart is supported through RelayHealth, Karmanos' patient portal partner.

# Register

# **myKarmanoschart**

### Sign In Register

#### Click to register.

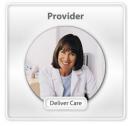

Doctors Nurse Practitioners Physician Assistants <u>View a registration checklist</u>

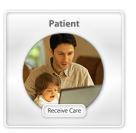

You Your Children Your Family Members

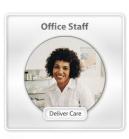

Nurses Office Managers Assistants

To create a My Karmanos Chart account give your email address to a Karmanos staff member and invitation to join will be sent to you. A link will be included in the invitation email taking you to the registration website. When you get to the registration homepage, click on the "Patient option" and complete the registration form online.

Once you have completed the registration form you can login to access your My Karmanos Chart online portal.

If you already have an account set up and just need to login to your portal, visit <u>www.karmanos.org/MyKarmanosChart</u> and click the **Login** link.

# **Portal Homepage**

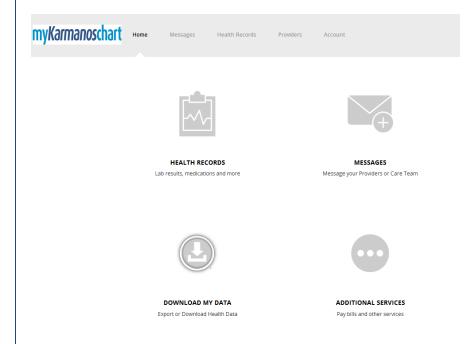

After you login, you will be taken to your My Karmanos Chart homepage. The four icons on the homepage link you directly to the key areas of your portal: Messages, Health Records, Download My Data and Additional Services.

The **Messages** icon will link you to any messages sent to you from your Karmanos provider.

The **Download My Data** icon will link you to a downloadable version of your clinical summaries, care instructions as well as any additional information supplied to you through the portal from your provider.

The **Additional Services** icon links you to the FAQs in case you need additional assistance with the portal.

The **Health Records** icon is your link to all of your medical information available through the My Karmanos Chart portal.

## **Health Records**

| y <i>Karmanos</i> chart | Home Messages                       | Health Records Provide                                                                                                    | rs Account                                                                                                    |  |  |
|-------------------------|-------------------------------------|----------------------------------------------------------------------------------------------------|----------------------------------------------------------------------------------------------------|--|--|
|                         |                                     | Clinical Data<br>Medications & Allergies<br>Problems & Procedures<br>Results<br>Vitals<br>Family & Social History<br>Immunizations<br>Documents | Actions<br>Update Personal Information<br>Manage Family Members<br>More Options<br>Manage and review additional health<br>record information |  |  |
|                         | MESSAGE:<br>Message your Providers  |                                                                                                    | HEALTH RECORDS<br>Access your Health Records                                                                                                 |  |  |
|                         |                                     | )                                                                                                    |                                                                                                    |  |  |
|                         | DOWNLOAD MY<br>Export or Download H |                                                                                                    | ADDITIONAL SERVICES View your Notifications and Services                                                                                     |  |  |

The Health Records icon is your medical information hub. When you click on the icon you will first see your medication and allergy information. To find more of your medical information simply click on Health Records at the top of the page and a drop down list will appear. From this drop down list you can select to view:

- Medications & Allergies
- Problems & Procedures
- Results
- Vitals
- Family & Social History
- Immunizations
- Documents

This chart will only reflect information supplied to the portal from your Karmanos physician(s). However, you can add additional health information to your portal using the "Add" button in each area of Health Records section of the portal.

## **Providers**

| myKarmanoschart                                                                                                    | Home | Messages         | Health Records | Providers | Account | When you click on the Providers tab at the top<br>of the page, you will see the name of the<br>Karmanos location, or locations, where you |
|----------------------------------------------------------------------------------------------------|------|------------------|----------------|-----------|---------|----------------------------------------------------------------------------------------------------|
| - Back to Your Providers                                                                                                    |      |                  |                |           |         | have had your appointments.<br>You can then click on the name of that                                                                     |
| Barbara Ann Karmanos Cancer Institute                                                                                            |      |                  |                |           |         | location to view the mailing address and get directions                                                                                   |
| Welcome to Barbara Ann Ka<br>Barbara Ann Karmanos Cance<br>4100 John R<br>Detroit, MI 48201<br>Fax: (313) 576-8632<br>Directions |      | ncer Institute's | Online Office  |           |         |                                                                                                    |

## **Questions or Assistance?**

For technical assistance with your My Karmanos Chart account, please contact RelayHealth Customer Support by phone 1-866-RELAY-ME (1-866-735-2963) or by email at <u>support@RelayHealth.com</u>. (RelayHealth is Karmanos' patient portal partner.)

Should you need to make any changes to your personal information, or have any question about the medical information in your chart, call 1-800-KARMANOS.